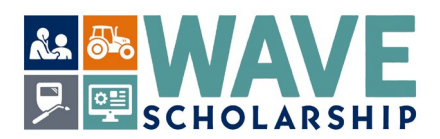

## **How to Determine Your Legislative District for the WAVE Scholarship**

1. Access the District Finder link by *selecting*: [htps://app.leg.wa.gov/DistrictFinder/](https://app.leg.wa.gov/DistrictFinder/) and enter your residential address, then **select** the bar titled, "Find My District".

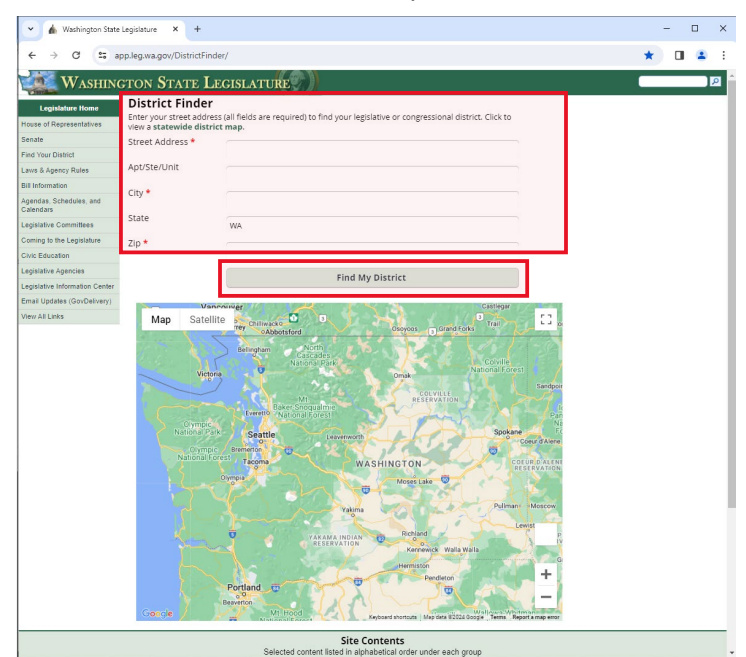

2. The map graphic will automatically resize and provide a pop up of your Legislative district number and the names of your state and U.S. legislators.

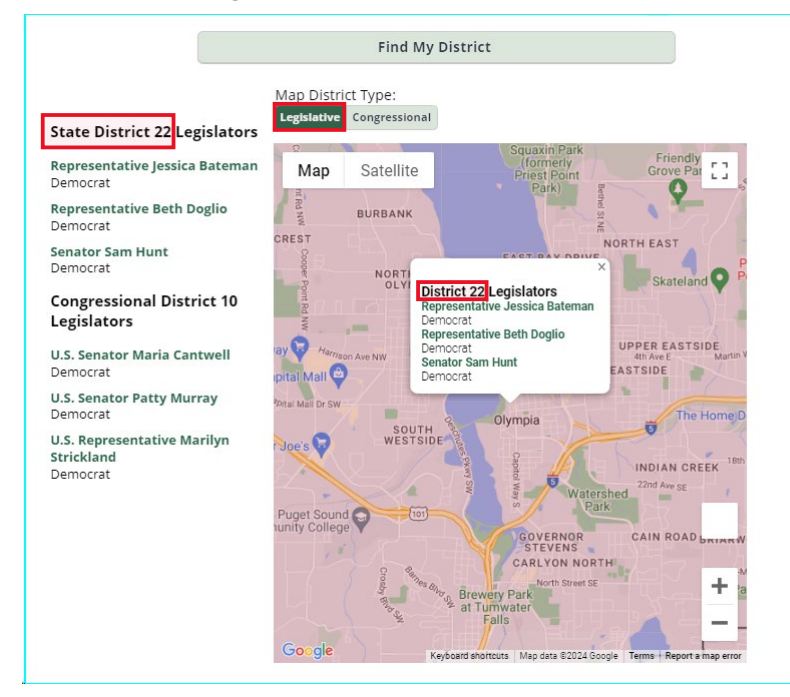

3. Enter your two-digit legislative number within your WashBoard WAVE application (example shows 22).